# Tips for Places

### Managing Your Places

Sometimes you need to clean up your place. And sometimes you need to clean up your places. Maybe you want to change the name of a place—for example, iPhoto inaccurately calls San Francisco's AT&T Park At Park. Or maybe you'd like to refine a place's exact location and vicinity. Or maybe you need to delete a place you no longer want.

To search for one of the places you've created, type in the box.

(That smells like another euphemism for "breakup,")

To manage your places, choose Window > Manage My Places. Doing so displays the Edit My Places dialog box, which is covered in detail on the previous pages. But now, the My Places button is active, and the dialog box lists the places you've added.

You can also refine a place's location and vicinity, as described on page 49.

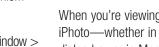

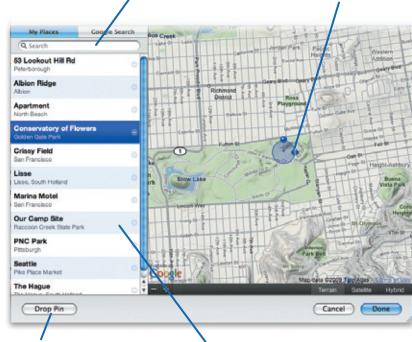

Want to create a new place? Click Drop Pin, then follow the instructions on page 49.

To rename a place, double-click its name, then type. To delete a place, click the little minus sign. Note: Deleting a place doesn't delete photos you took there; it simply removes the geotagging from those photos.

### Map Options: Terrain or Satellite?

When you're viewing a Google map in iPhoto-whether in the Edit My Places dialog box or in Map view-you can choose between terrain view. satellite view, or a hybrid of both.

Many times, the choice is one of personal preference. Choose terrain if you like viewing maps that look like folding road maps (kids: ask your parents). For an added coolness factor, go satellite.

But there are some circumstances that recommend one view over the other.

Terrain: for addresses. When you want to add or refine a place with a street address, a terrain map is often easier to read

Satellite: for close-ups. You can zoom in for a much closer look by using satellite view. That's particularly handy when you want to precisely position a marker pin or its region. Here, I've very precisely defined the location: the right-field bleachers at AT&T Park in San Francisco. In terrain view, you can't zoom in to this degree.

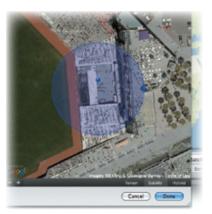

### Web Sharing: **Privacy Matters**

When you export a photo from iPhoto or your Flickr account, for exampleiPhoto does not include the location information with the photo. That's to protect your privacy: you might not want just anyone to know exactly where your kids play, for example.

But if you do want to include location information, it's easy: choose iPhoto > Preferences, click Web, then check the box labeled Include location information for published photos.

**Note:** To have your geotagged photos show up on your Flickr map, you have another step to perform; see page 118.

As I've already mentioned, by dropping a pin and then refining its location and vicinity, you can create your own custom places. Here are a few ideas.

# Place

A camp site

Your neighbo

Your back va

A favorite res

Your seats in bleachers

# The GPS Angle

If your camera has a GPS receiver or you're using an iPhone 3G, you've already arrived: every photo you take contains location information. iPhoto reads this data when you import photos, adding those photos to your map.

At this writing, only one consumer-oriented digital camera, Nikon's Coolpix P6000, has a built-in GPS receiver. Many singlelens reflex (SLR) digital cameras accept optional GPS receivers. Shown here: the oddly named Promote GPS, which works with

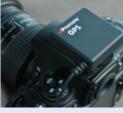

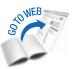

## A Cookbook of Custom Places

|           | Custom Place Ideas                                                                                                    |
|-----------|----------------------------------------------------------------------------------------------------|
|           | Technique                                                                                                    |
| )         | Google-search to find the campground or park. Drop a pin.<br>Drag the pin to the camp site's location, then adjust the size of<br>its vicinity to encompass the camp site. |
| oorhood   | Google-search to find your address. Drop a pin. Drag the pin<br>and resize its vicinity to encompass the area you consider to be<br>"your neighborhood."                   |
| ard       | Same as above, but resize the pin's vicinity to encompass your back yard.                                                                                                  |
| estaurant | Google-search the restaurant name or address. Drop a pin.<br>Drag it to the exact address, then make the vicinity very small.                                              |
| in the    | Google-search the ballpark, then drop a pin. Switch to satellite view, then zoom in on the map. Position the pin where you were sitting, then make its vicinity small.     |

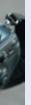

many Nikon and Fuji digital SLRs and costs about \$150.

If your camera can't accept a GPS add-on, there's ATP's Photo Finder. It takes a clever approach to geotagging. Synchronize your digital camera's built-in clock with the Photo Finder's clock, then go shooting. When you get home, insert your camera's memory

card into the Photo Finder, and it adds locations to each shot.

Should you bother? Before investing in GPS camera gear, try geotagging in iPhoto. It's easy and actually allows for more precision than GPS, which can be inaccurate (and generally doesn't work at all indoors).